# INSTRUCTIONS FOR SUBMITTING FINAL GRADES

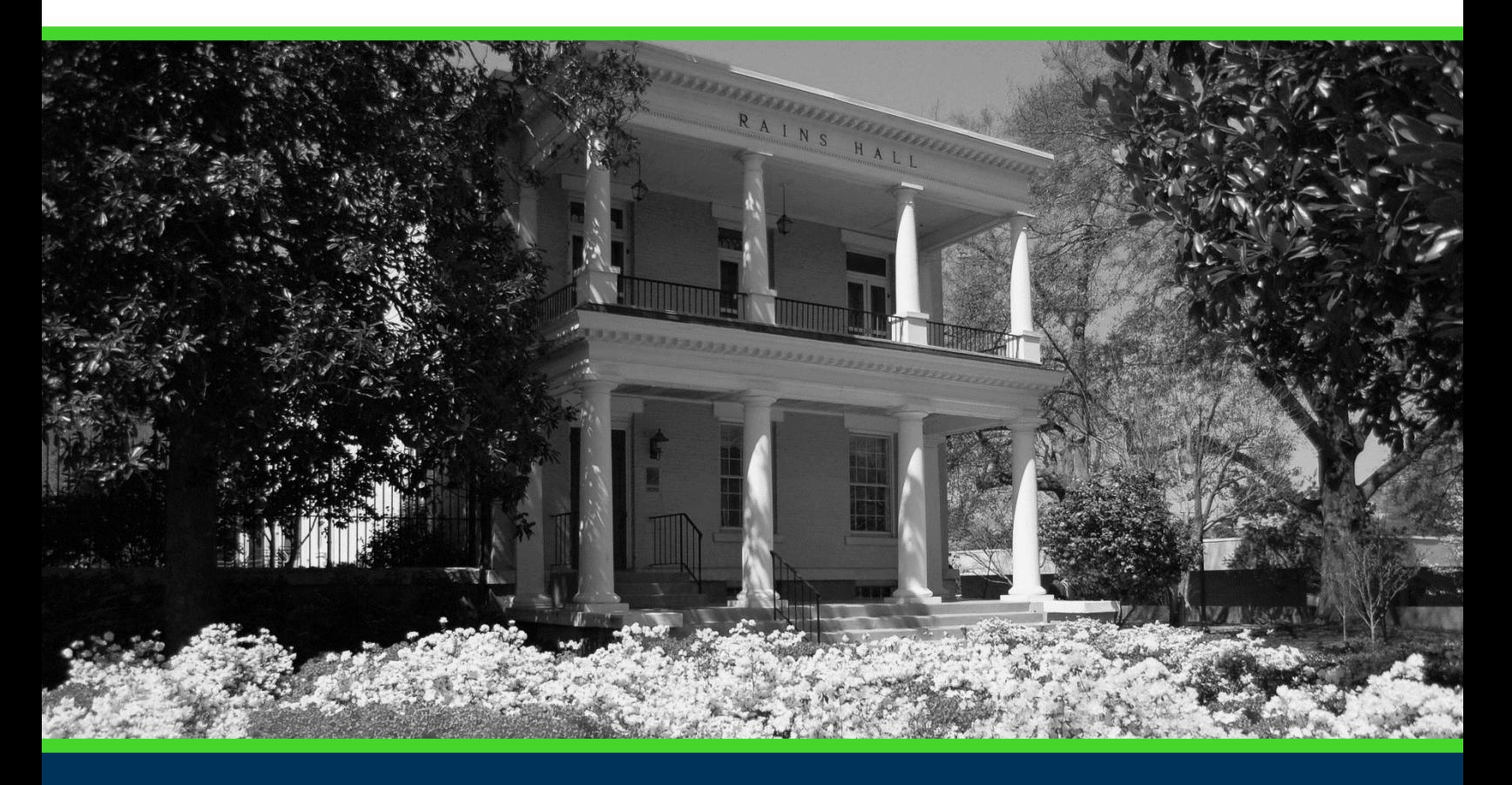

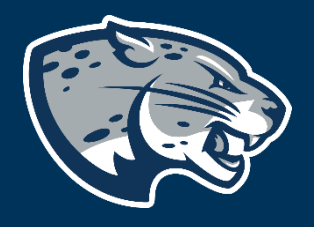

# OFFICE OF THE REGISTRAR USER INSTRUCTIONS

# **TABLE OF CONTENTS**

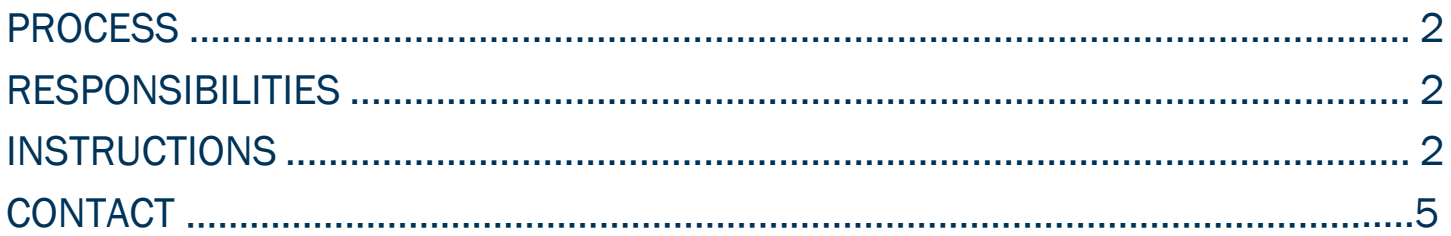

# <span id="page-2-0"></span>PROCESS

The Office of the Registrar is responsible for end of term processing for the University. All faculty should submit grades on or before the published deadline each term. The Registrar's Office processes all final grades.

## <span id="page-2-1"></span>RESPONSIBILITIES

#### *For Primary Faculty*

Primary faculty are responsible for making sure a final grade is entered for each student in their class by the grading deadline.

## <span id="page-2-2"></span>INSTRUCTIONS

- 1. Log in to [https://pounce.augusta.edu.](https://pounce.augusta.edu/)
- 2. Select "Faculty and Advisors" from the top of the page.

Registration **Financial Aid Student Account Faculty and Advisors Student** 

3. Select "Faculty and Advisors Dashboard".

**Faculty and Advisors** 

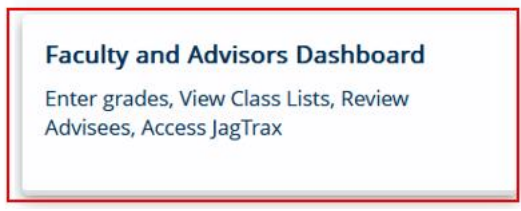

4. Select "Final Grades".

#### Faculty

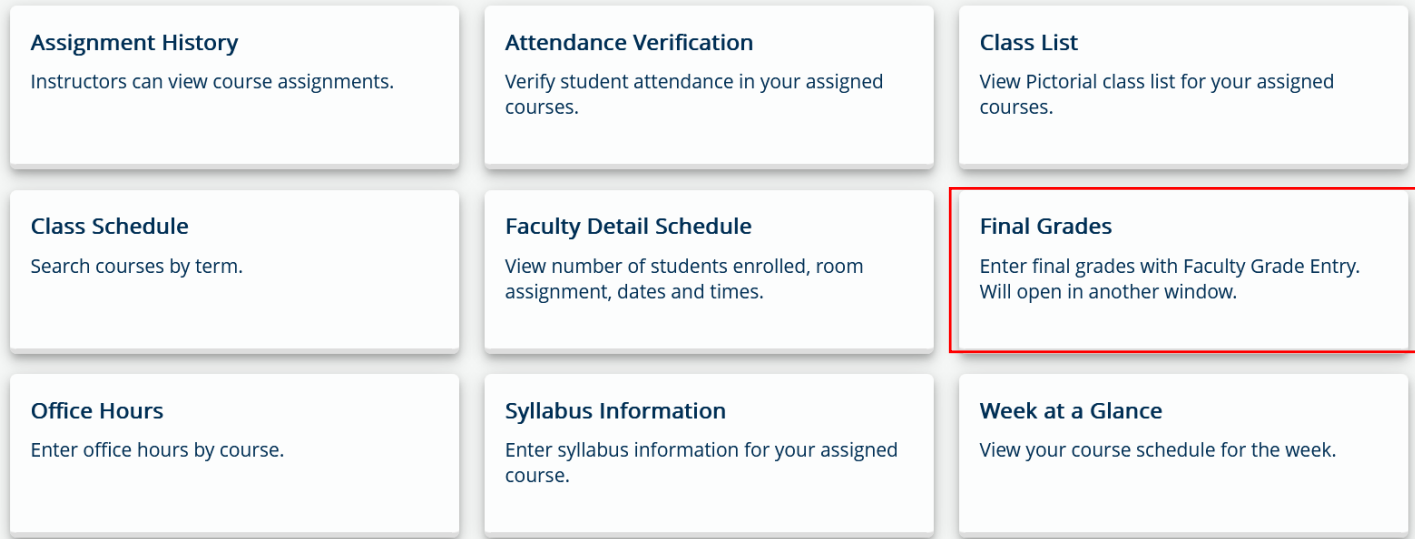

5. Select the course you wish to enter grades for. If you have not yet entered any grades for the course, it will show as Not Started for the Grading Status. The Rolled column indicates if the Registrar's Office has processed the course grades, this is done at the end of each term.<br>Faculty Grade Entry • Final Grades

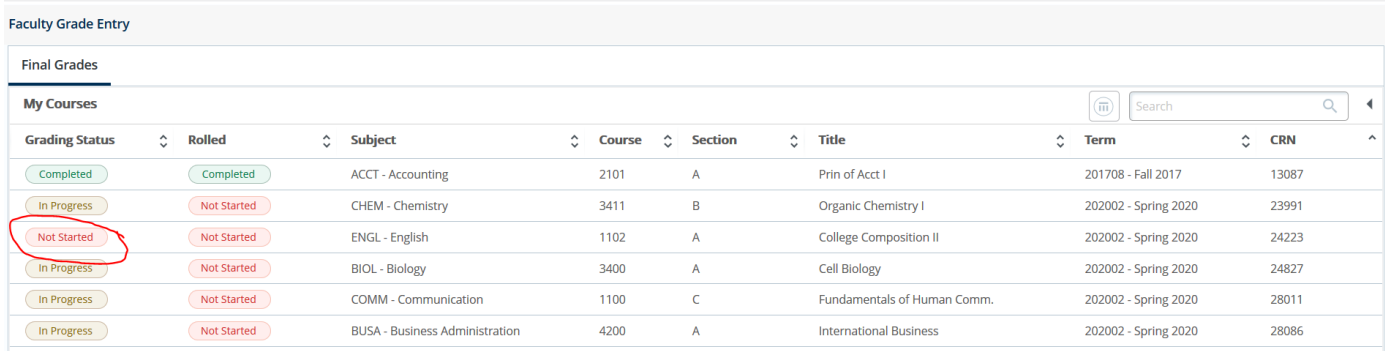

4. Next to each student, select the grade from the pull-down menu and, in cases of "F" grades enter a Last Attend Date.

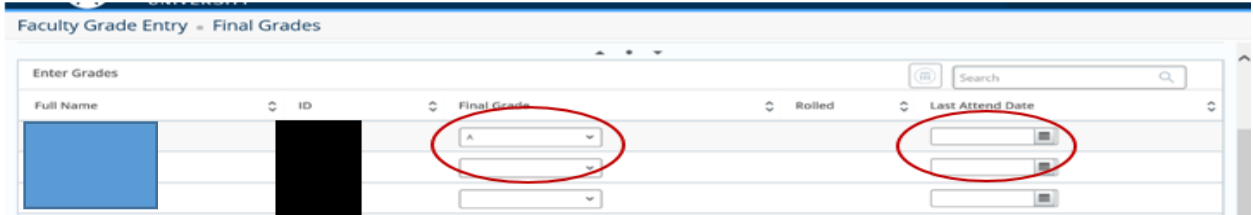

5. Once all grades have been entered, select save.

# SUBMITTING FINAL GRADES

6. If you have an excel sheet with grades, you may import these directly. Select the "settings" cog beside your name.

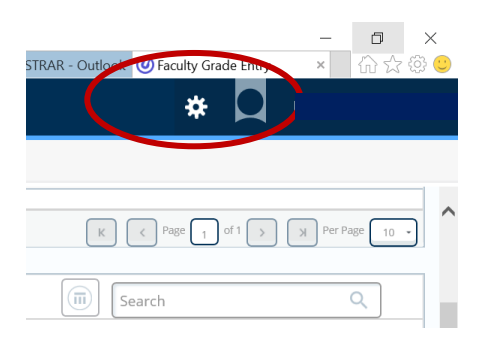

#### 7. Select import

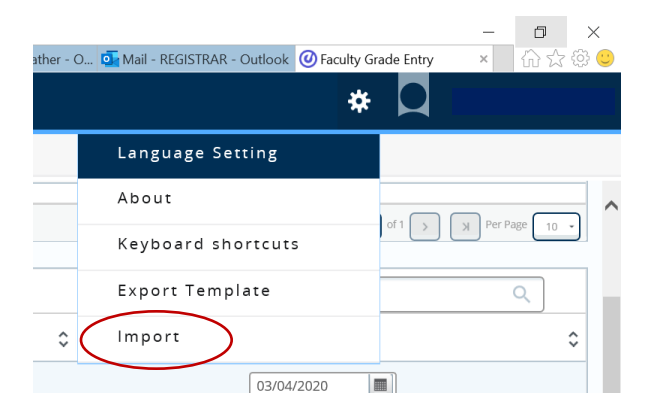

8. When the pop up appears, click browse, select your file, upload and then continue.

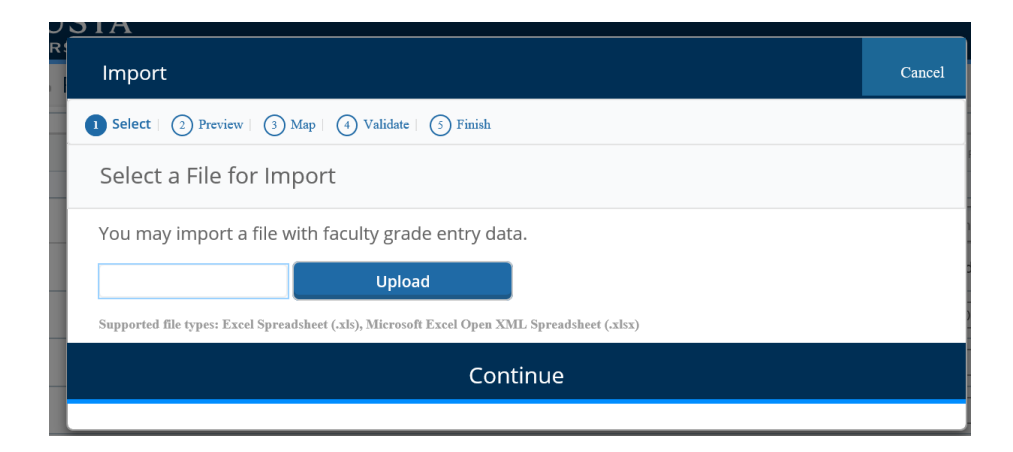

# SUBMITTING FINAL GRADES

9. Use the preview to verify information before importing. Make sure to check the box if your sheet has

Headers. Select continue to import.

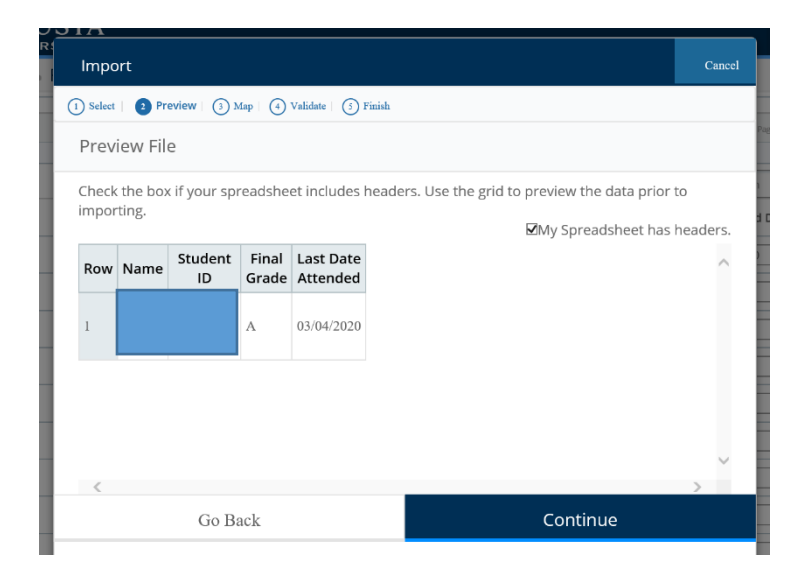

10. You will need to map the columns, so the headers match the information in each. Click each header to select the title. Then select continue.

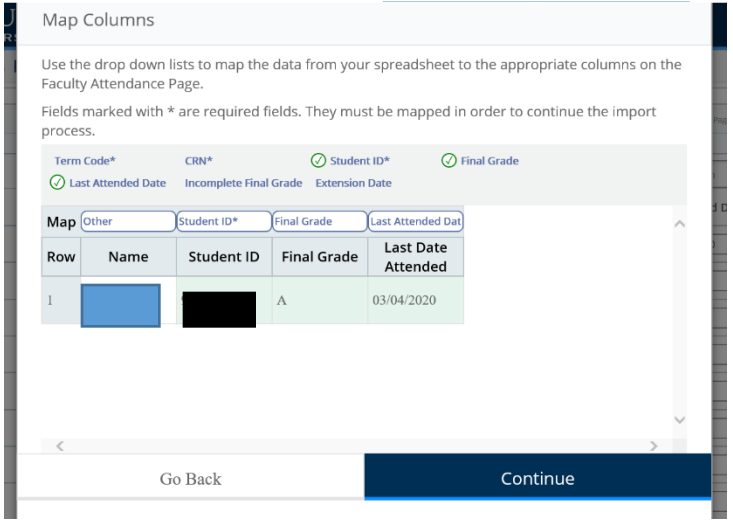

11. You will then validate all data from the worksheet that has been imported and select continue. Then select finish when import is complete.

12. Save.

13. If you do not have an excel spreadsheet, you may export one from the "settings" cog menu.

# SUBMITTING FINAL GRADES

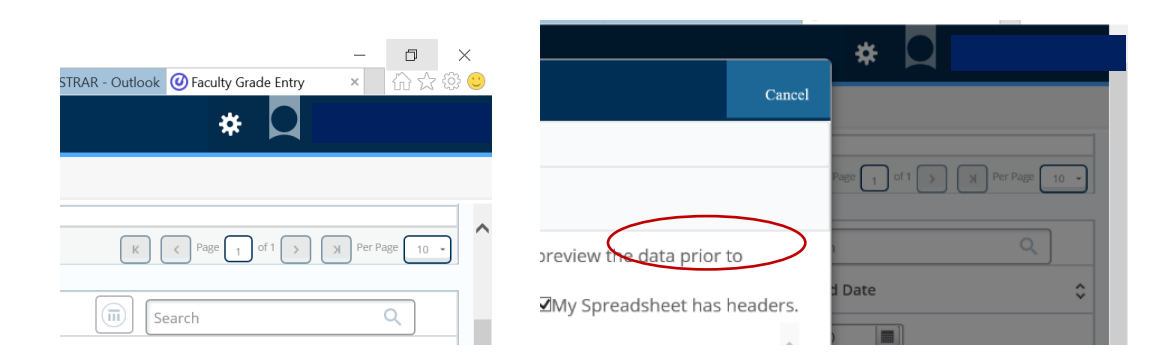

14. Once you have completed the spreadsheet, follow steps 6-12.

# **CONTACT**

If you have any additional questions, please contact our office at [records@augusta.edu.](mailto:records@augusta.edu)